## Logging in to the Client Web Portal

Welcome to the Client Web Portal (CWP). In this manual, you will learn what the **Overview** CWP is and how to create your CWP account. The following topics are covered.

- $\blacktriangleright$  What is the Client Web Portal?
- How do I create my CWP account?
- $\blacktriangleright$  What happens if my password token expires?
- ▶ What should I do if I forget my password?

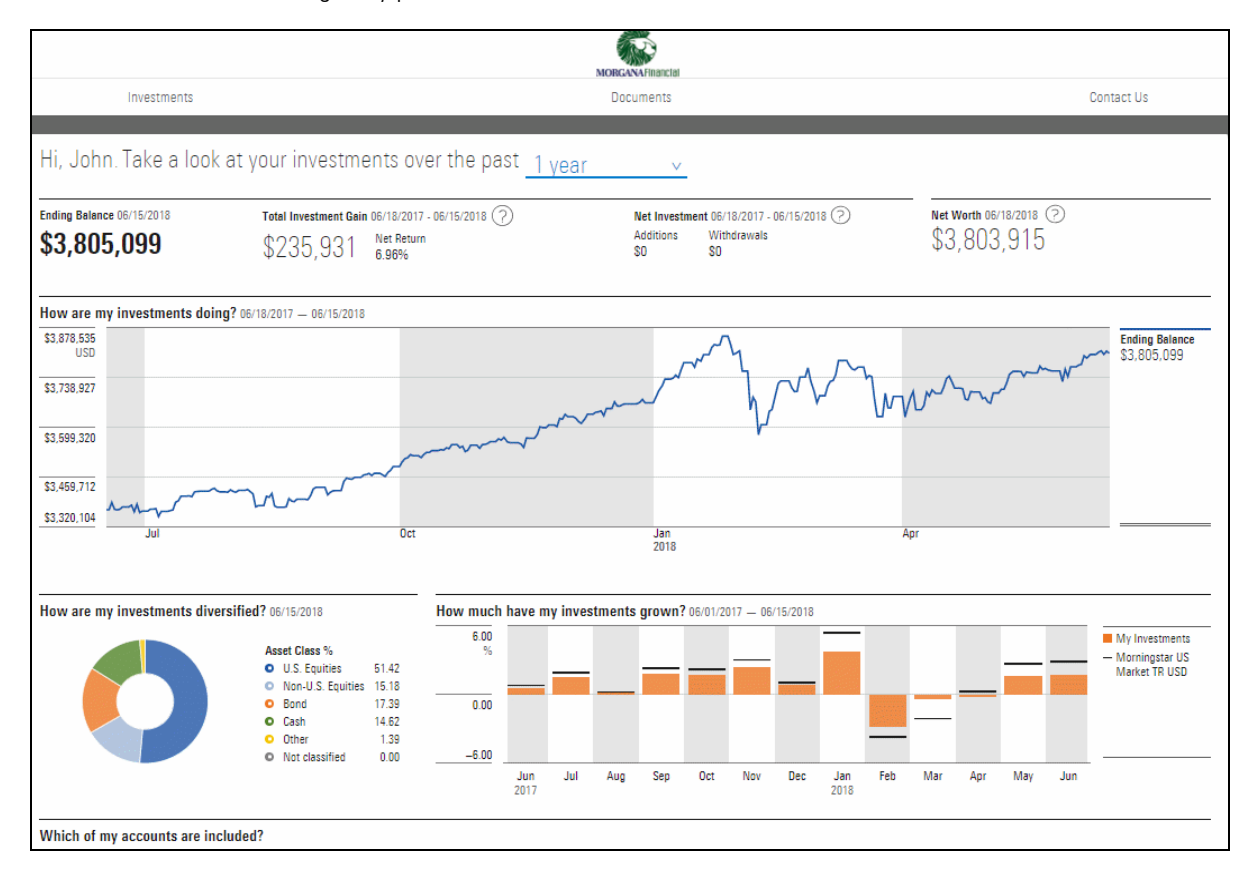

The CWP is secure website that you can log in to using your email and a custom What is the CWP? password. Once inside, you can view information about your portfolio, accounts and even the individual securities constituting your accounts. You can also send sensitive documentation to me securely, and receive paperless statements and documentation.

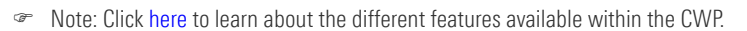

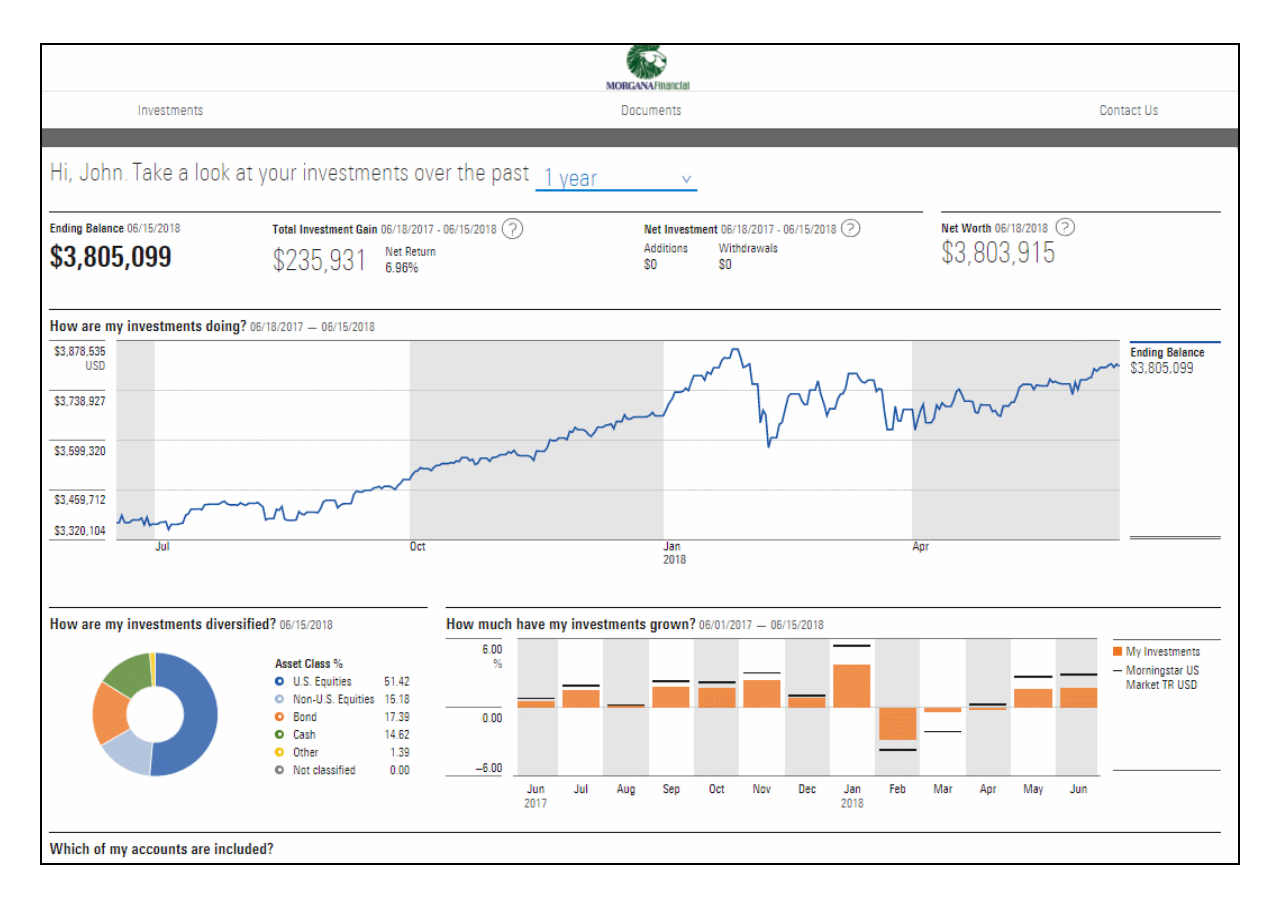

Log in to the CWP using your email address and a custom password you create. Before logging on for the first time, check your inbox. There, you will find an email from me, that contains instructions on how to activate your account. It's important that you check your email as soon as possible. The link you receive from me will expire within 12 hours.

<span id="page-2-0"></span>How do I create my CWP account?

To create your custom password, do the following:

1. From your Email inbox, open an email from me, then click Create Password. The Create Password box launches.

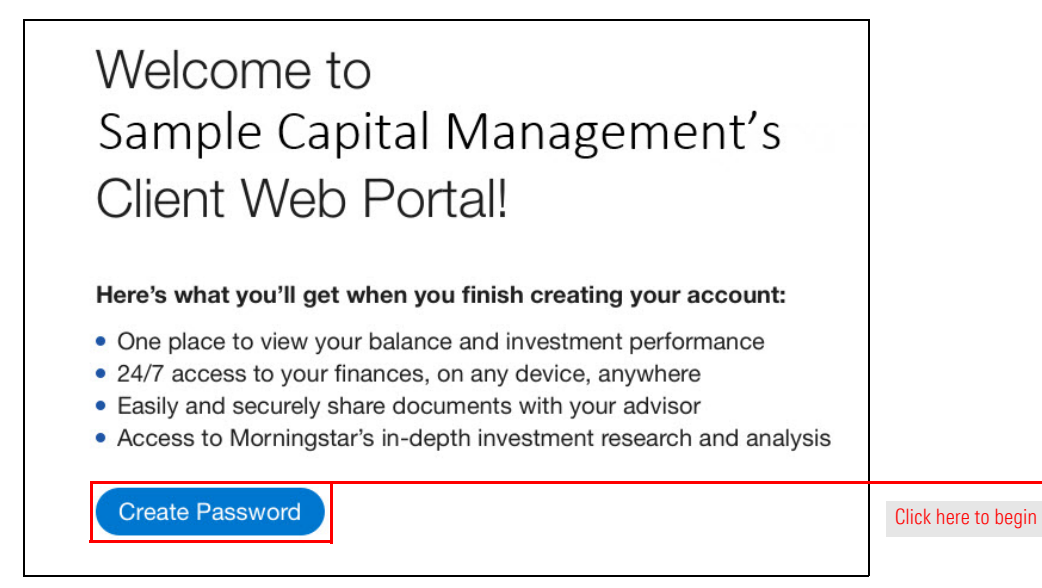

2. From the Create Password box, enter a password into the New Password box. Then enter the same password into the Verify New Password box.

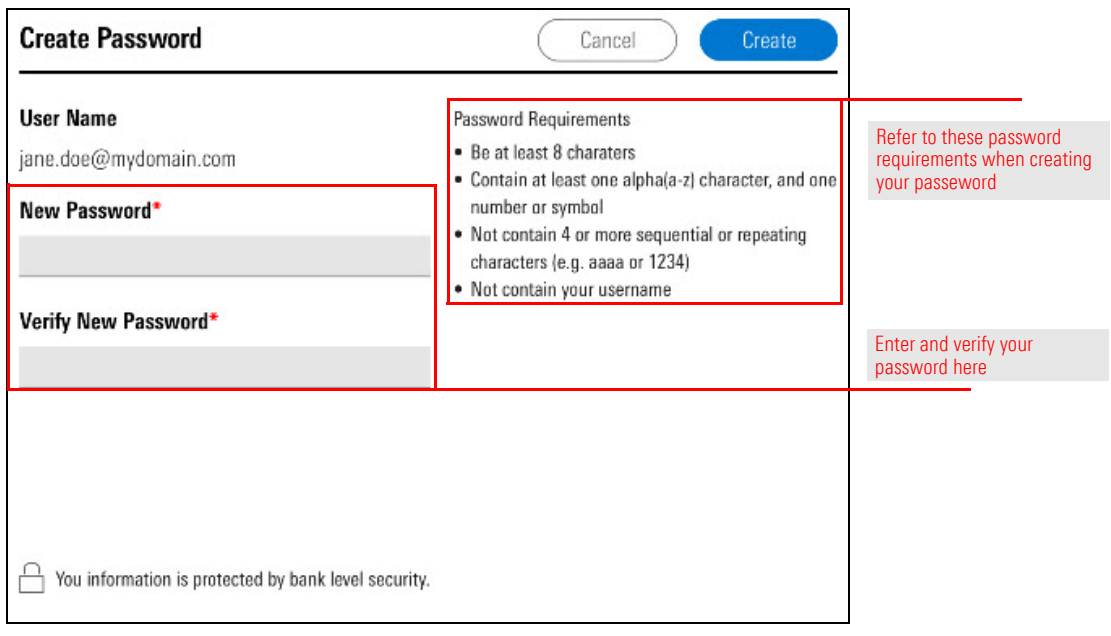

3. Click Create. Once your new password is accepted, a dialog box will launch.

4. From the Successful dialog box, click Go to My Portal to enter the CWP.

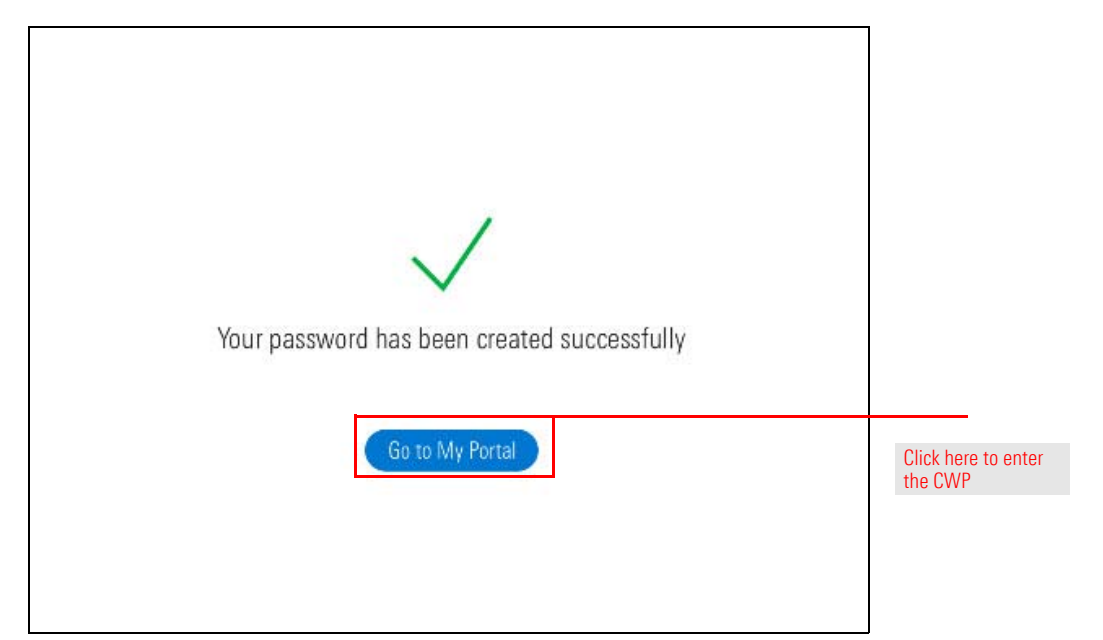

If you don't have a chance to activate your CWP account within 12 hours of receiving your initial email, you will receive a message alerting you that your invitation has expired. To generate a new invitation, click the Generate Email button. A new token will automatically generate.

What happens if my password token expires?

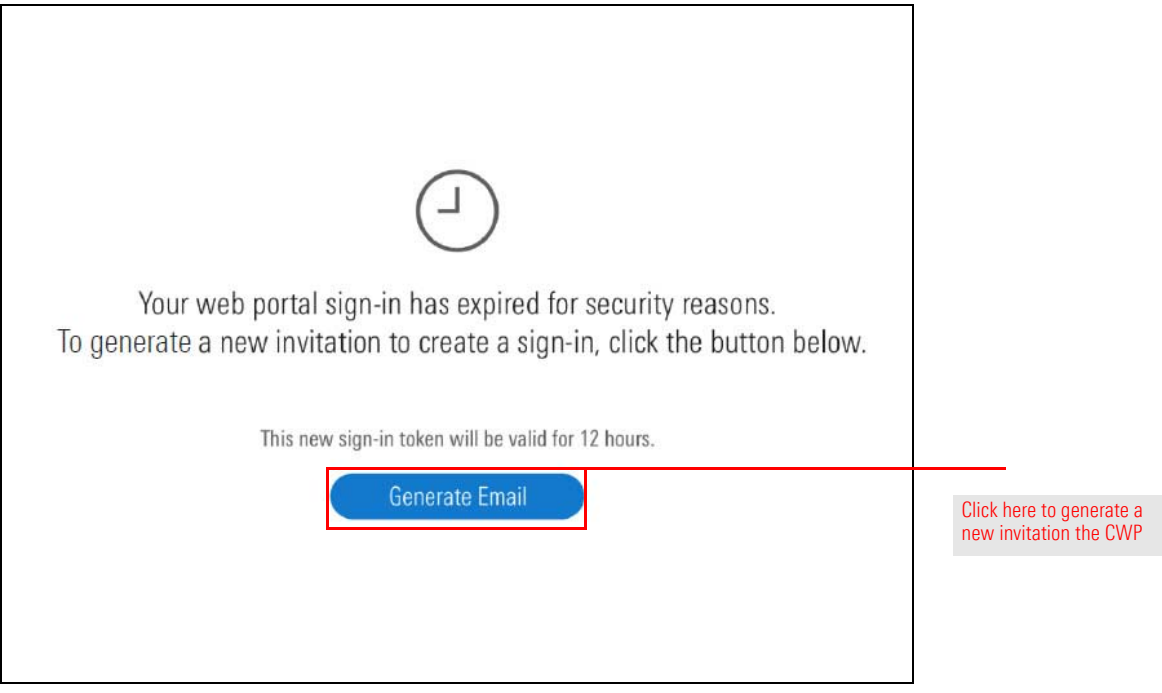

From there, follow the steps within [How do I create my CWP account? on page](#page-2-0) 7.

If you forgot or want to change the password you selected when you initially created your account, use the Forgot your Password? link with the log in screen of the CWP to reset your password. To reset your custom password, do the following:

What should I do if I forget my password?

- 1. In any **browser**, launch [fp.morningstar.com](https://fp.morningstar.com/). The Login screen opens.
- 2. From the login screen, click Forgot your password? The first Reset Password page opens.

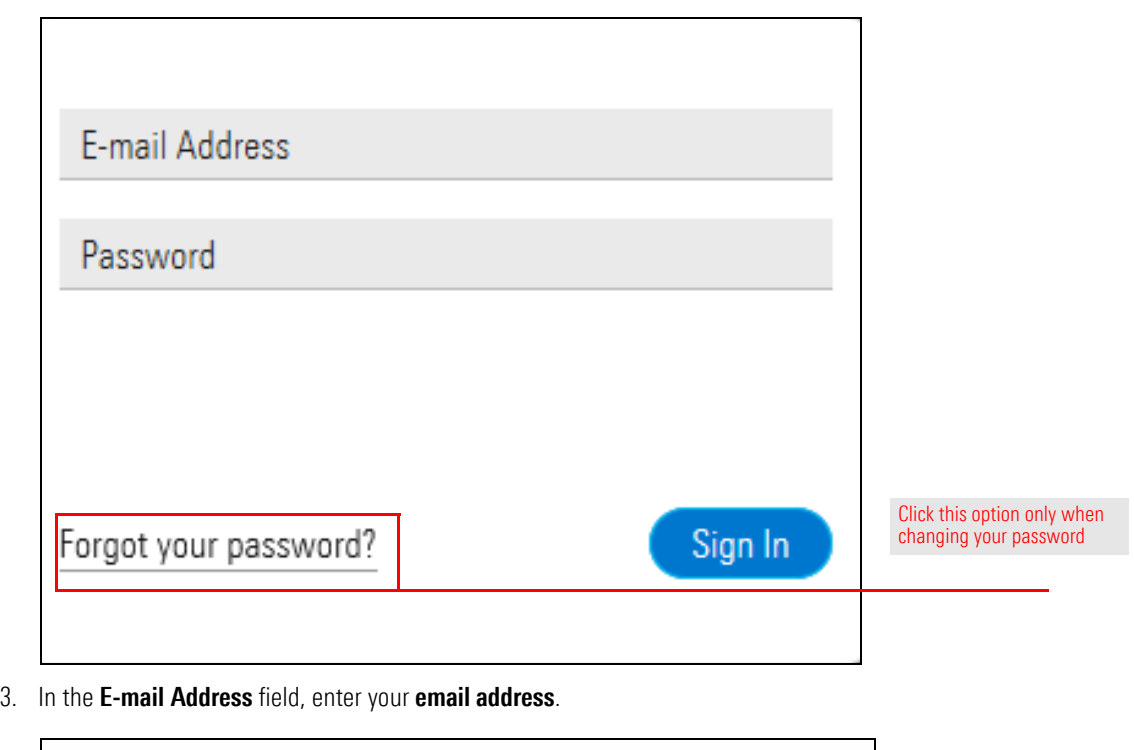

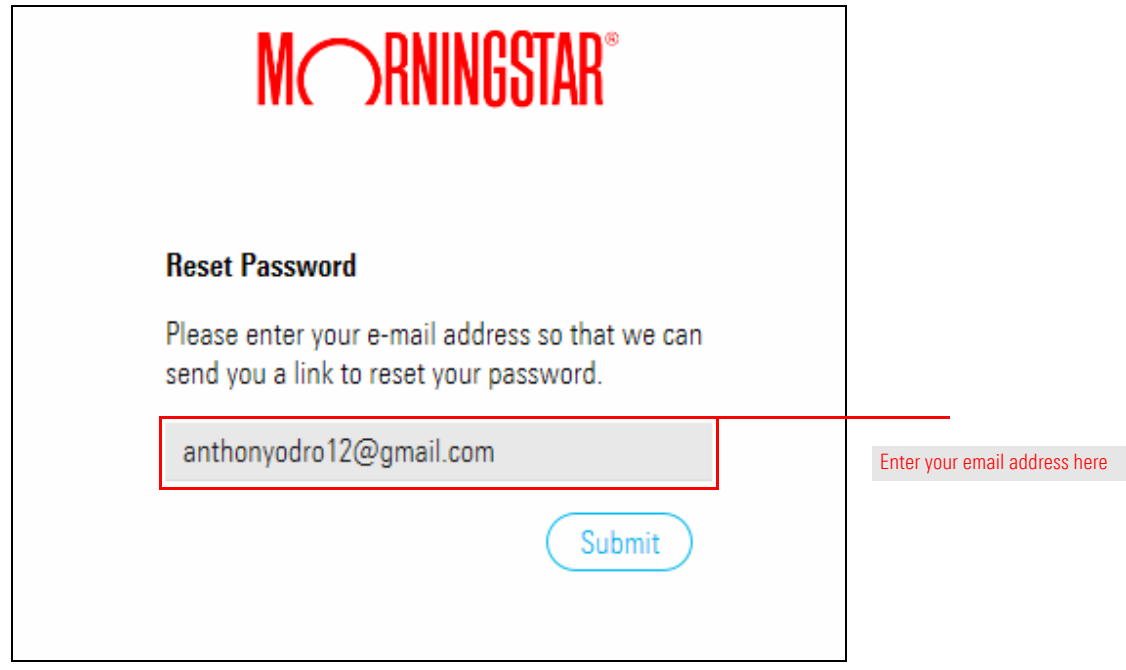

4. Click Submit. Check your e-mail inbox for the Morningstar Password Assistance email sent from Morningstar, Inc.

5. From the Morningstar Password Assistance email, click the link in the center of the message. The second reset password page opens.

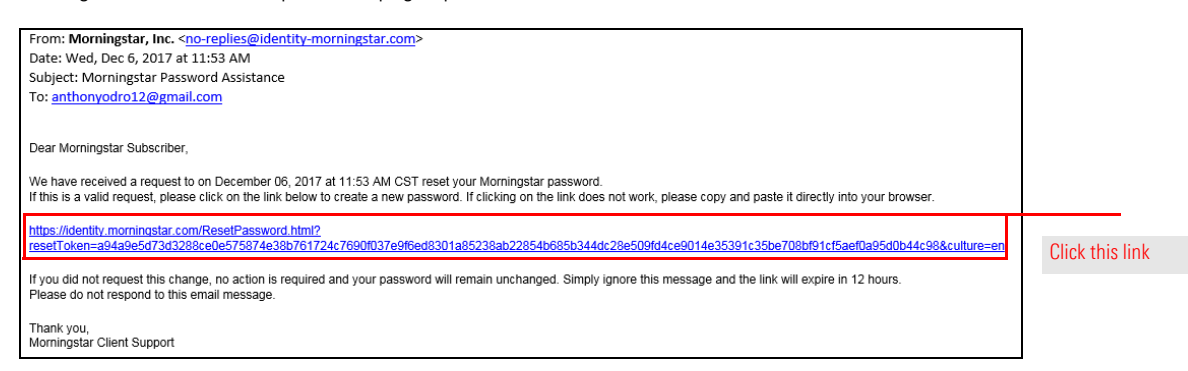

6. Enter and verify your **custom password** then click **Submit**. A message stating that your password has changed appears.

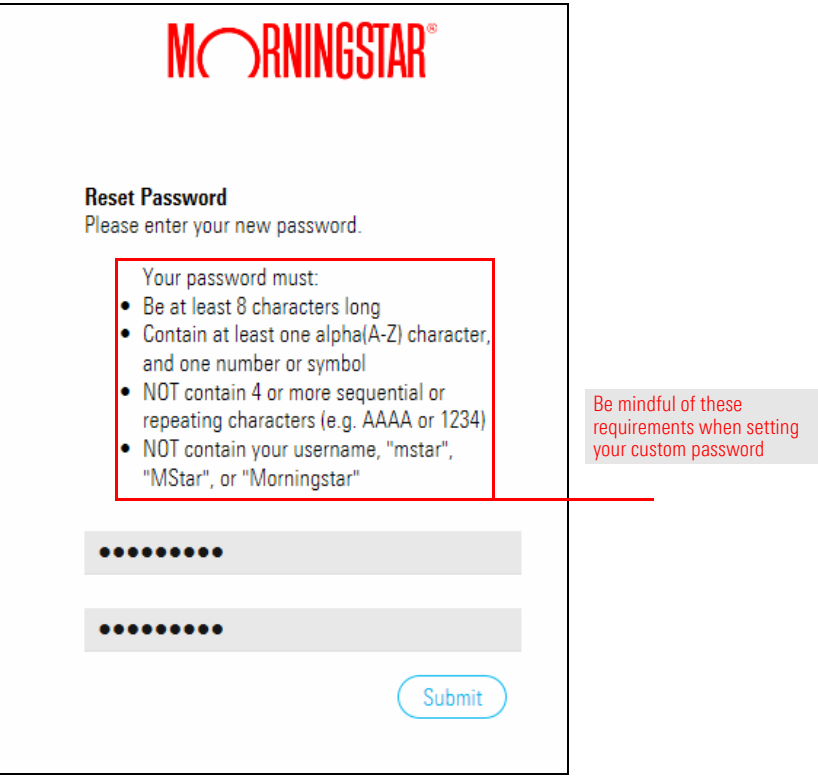

7. In any browser, launch [fp.morningstar.com](https://fp.morningstar.com/). The Login screen opens.

8. Enter your **email address** and **custom password**.

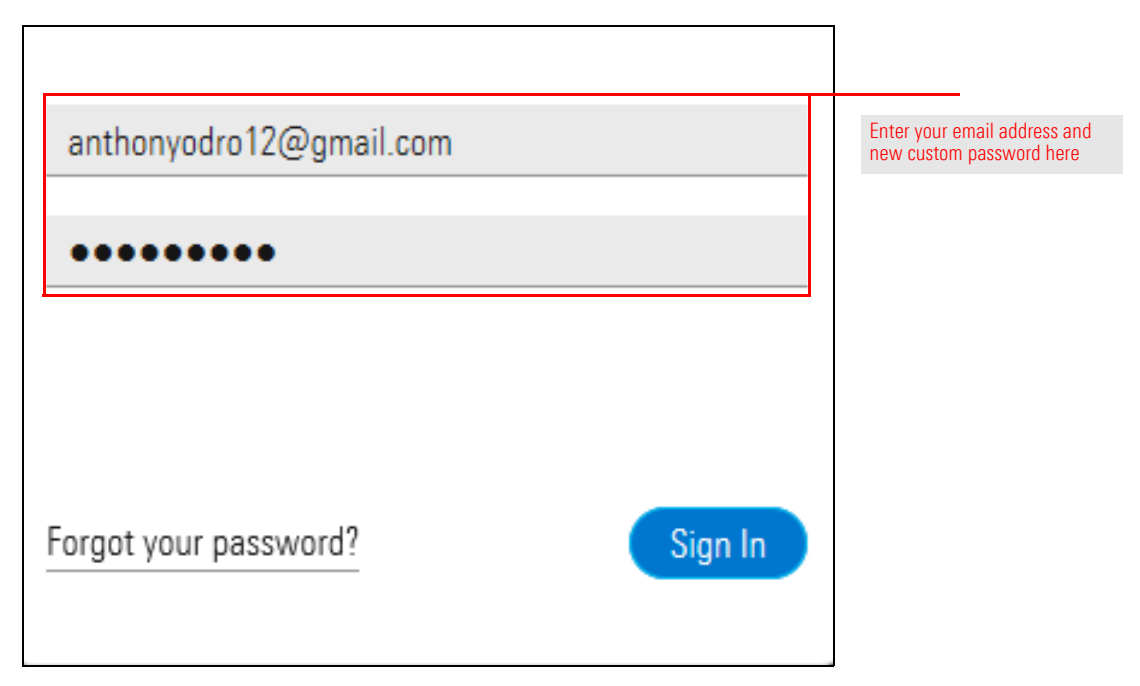

9. Click Sign In.